# **KMS Player 取扱説明書**

## **追加機能 字幕管理機能編**

第1版 2024年3月2日更新

こだまリサーチ株式会社

#### 目次

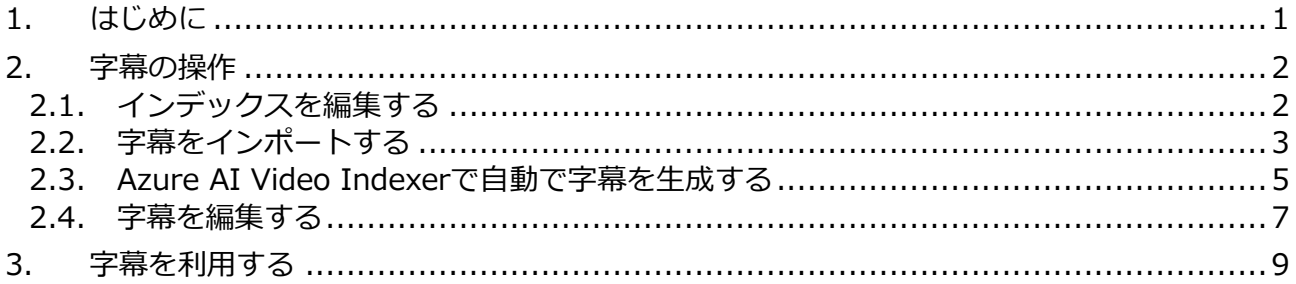

#### 注記

仕様は予告なく変更になる場合があります。

利用するSaaSやPaaSの仕様は日進月歩であるため、本書での解説と一部が噛み合わない場合があ りますが、その場合は現行動作を優先してください。

## <span id="page-2-0"></span>**1. はじめに**

本書では、KMSプレイヤー(以下、「本製品」といいます)のオプション機能である字幕管 理プラグイン(以下「インデクサープラグイン」といいます)の操作について解説します。 本プラグインを導入すると、コンテンツと同時に字幕を表示することができ、コンテンツ の理解度が格段に高まります。また、字幕を翻訳することで、多言語の字幕を用意できま すので、言語の壁を越えたコンテンツを提供できるようになります。 <字幕のないコンテンツ>

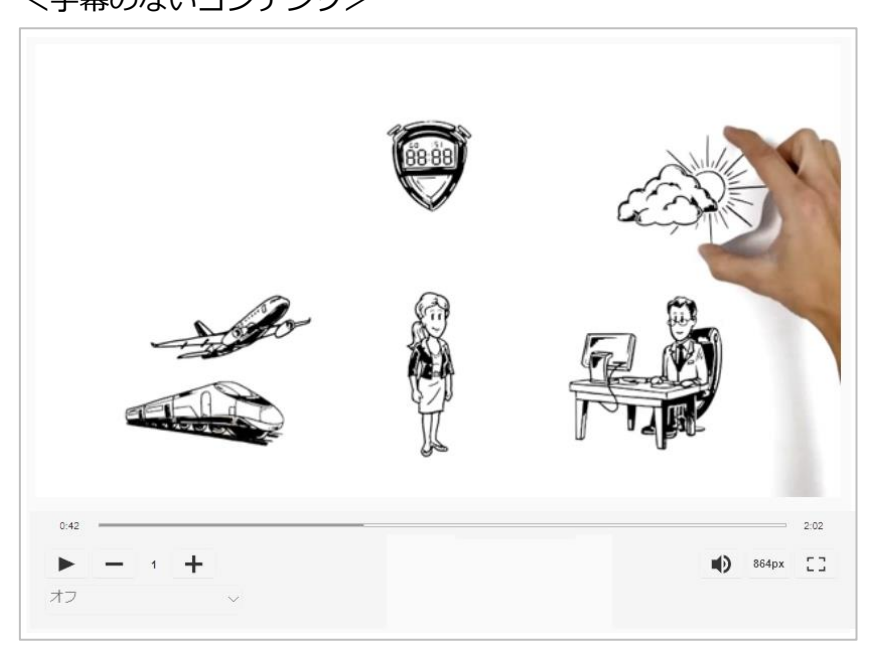

<字幕のあるコンテンツ>

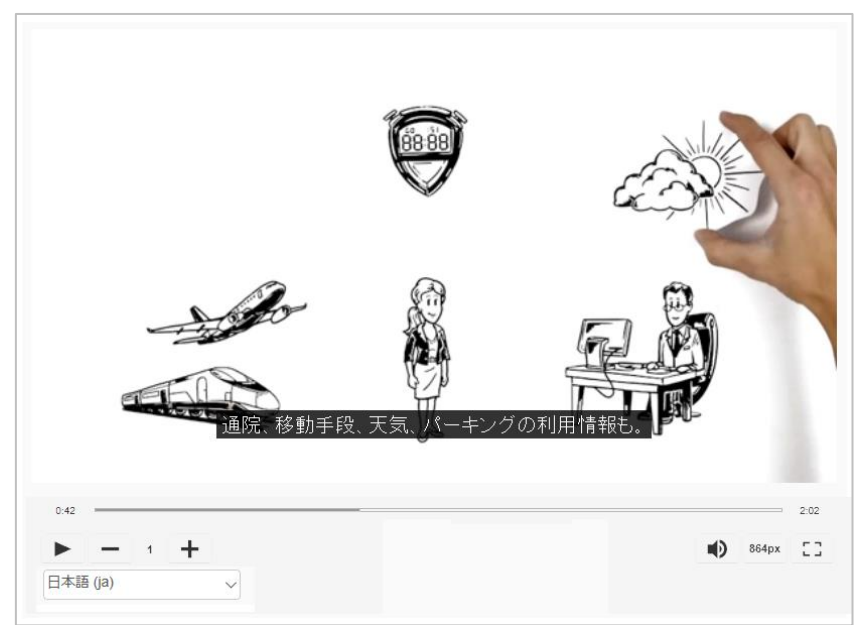

なお、動画のアップロードやコンテンツの利用等については、教員操作編のマニュアルを 参照してください。

## <span id="page-3-0"></span>**2. 字幕の操作**

字幕を作成するには、本プラグインからAzure AI Video Indexerを利用してコンテンツの 音声から自動で字幕を作成する方法や、字幕編集ソフトウエアを利用して文字起こしをす る方法もあります。なお、本プラグインでは、Adobe Premierが対応しているTTML形式 の書き出しと読み込みに対応しています。

特に自動作成した字幕は、多少は編集の必要がありますが、本プラグインでは編集の機能 も用意しています。

また、複数の言語での字幕にも対応していますので、それらの言語に翻訳した字幕を追加 することも可能です。

### <span id="page-3-1"></span>**2.1. インデックスを編集する**

字幕を利用するには、まずインデックスの機能を利用します。

インデクサープラグインが導入されている場合は、コンテンツ詳細画面に「コンテンツ分 析」項目が表示されています。

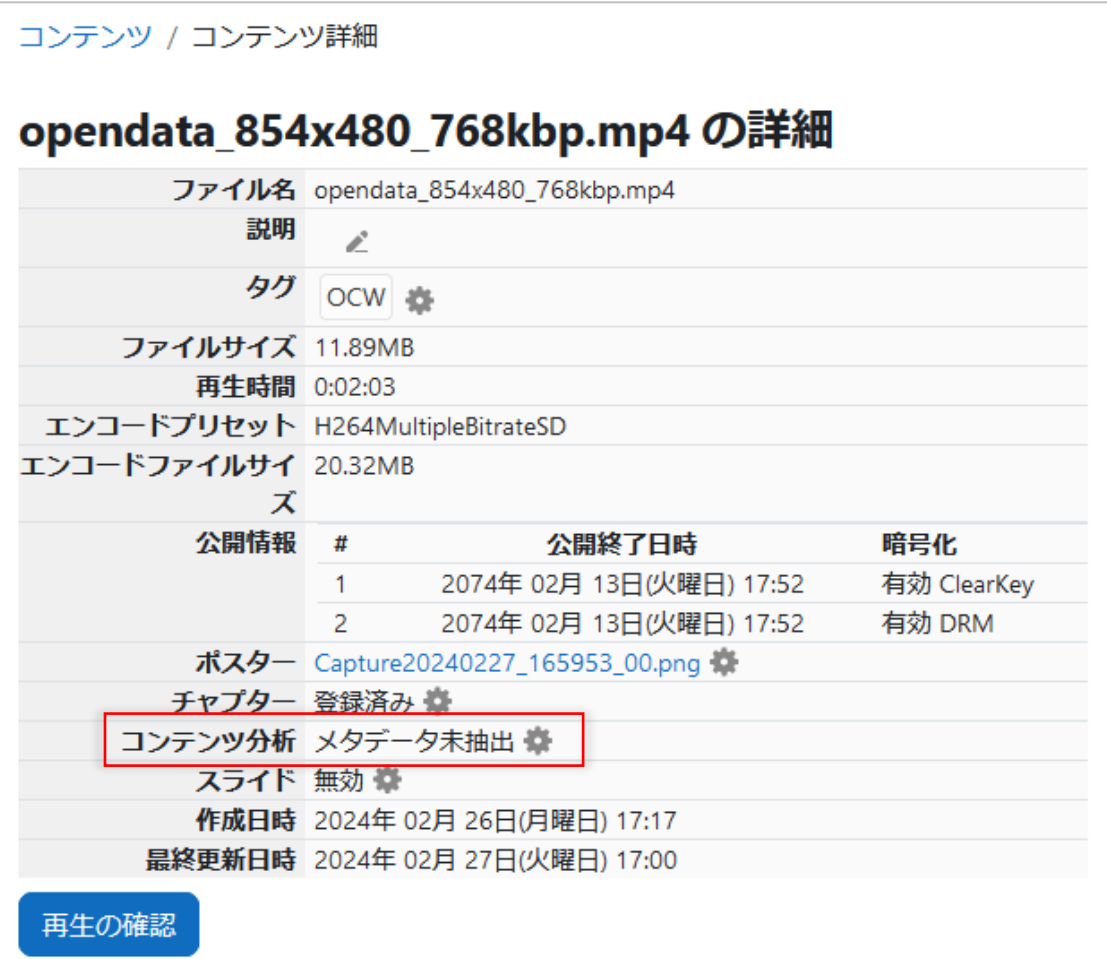

この なボタンをクリックすると、コンテンツ分析画面に進みます。

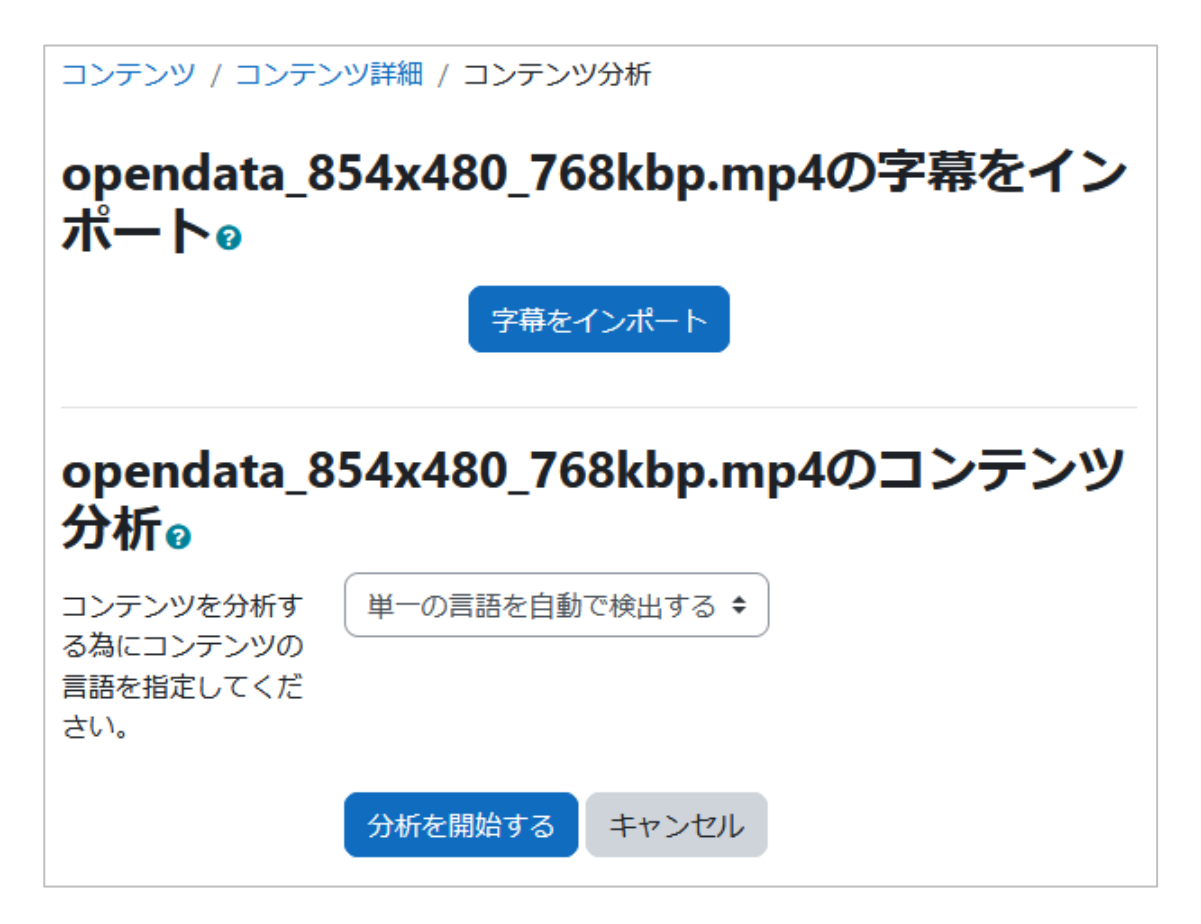

### <span id="page-4-0"></span>**2.2. 字幕をインポートする**

Adobe Premier等で編集した字幕を取り込むことができます。 取り込み可能なデータ形式は、TTML形式のxmlファイル(拡張子は.xml)に限ります。

#### **(1) コンテンツ分析画面**

コンテンツ分析画面から [字幕をインポート] ボタンをクリックします。

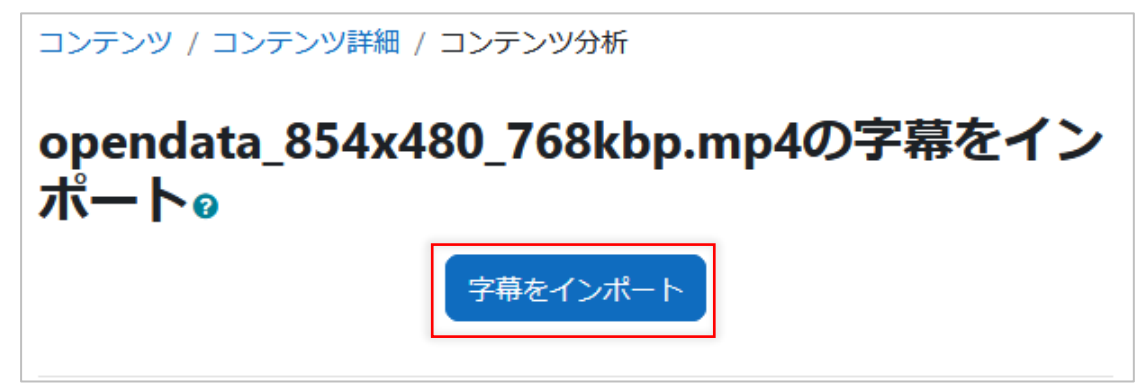

すると、インポート画面が表示されます。

#### **(2) 字幕インポート画面**

言語を選択し、字幕データファイルをドロップして [インポート] ボタンをクリックし てください。

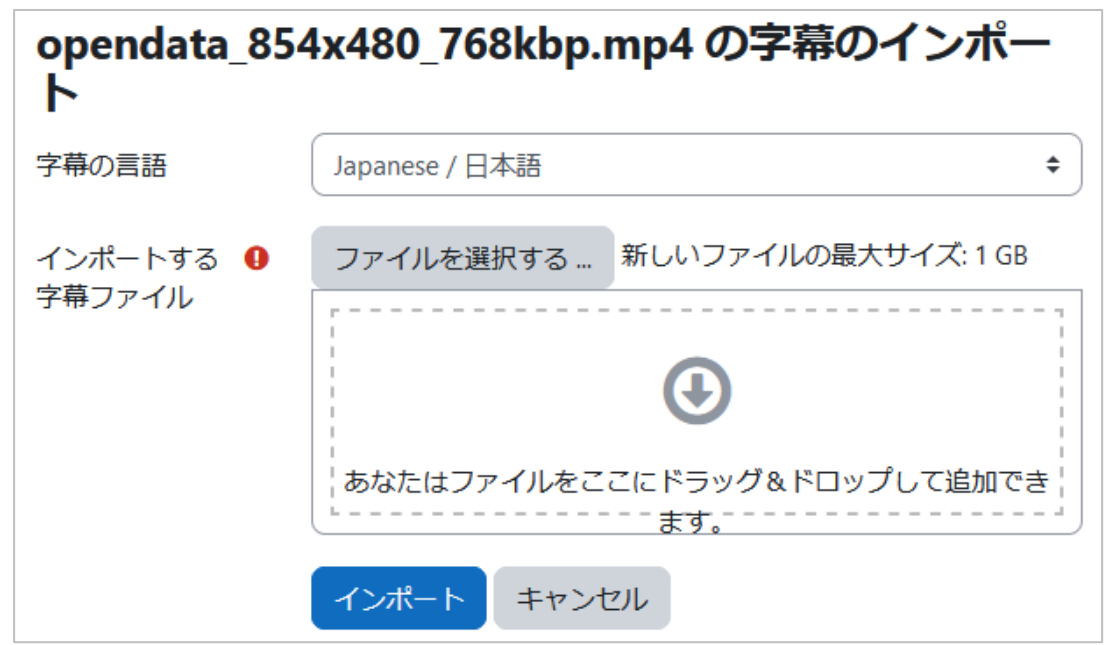

なお、すでに字幕データがある場合に、同じ言語を選択できませんのでご注意ください。

#### **(3) 読み込み完了**

読み込みが完了すると以下のように字幕リストに表示されます。

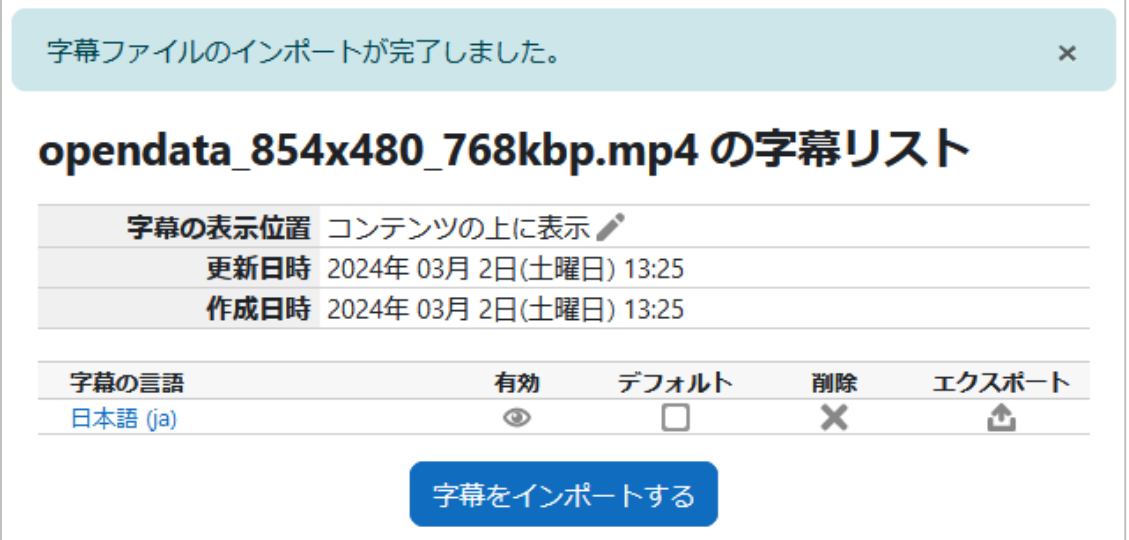

### <span id="page-6-0"></span>**2.3. Azure AI Video Indexerで自動で字幕を生成する**

自動で字幕を作成する場合は、以下のように操作します。

**(1) 分析を開始する**

以下の画面で、コンテンツを分析する為にコンテンツの言語を指定し、「分析を開始す る」ボタンをクリックします。

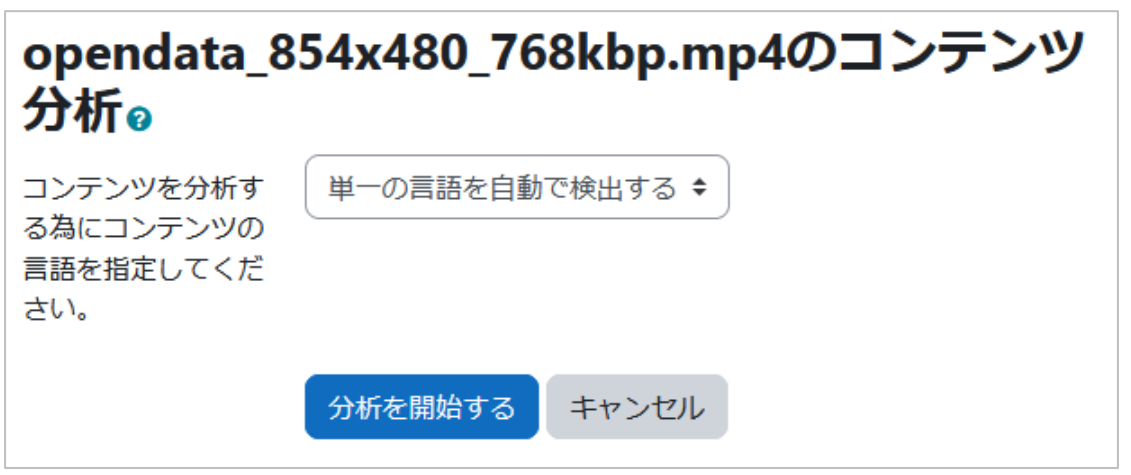

コンテンツ内での話者が単一の言語を使っている場合、その言語を選択すると良いで しょう。一方、複数の言語が含まれている場合には「複数の言語を自動で検出する」を 選択すると良いでしょう。

コンテンツ分析が始まると、以下のように進行状況が表示されますので、分析が終わる のを待ちます。(コンテンツ分析には相応の時間を要します。)

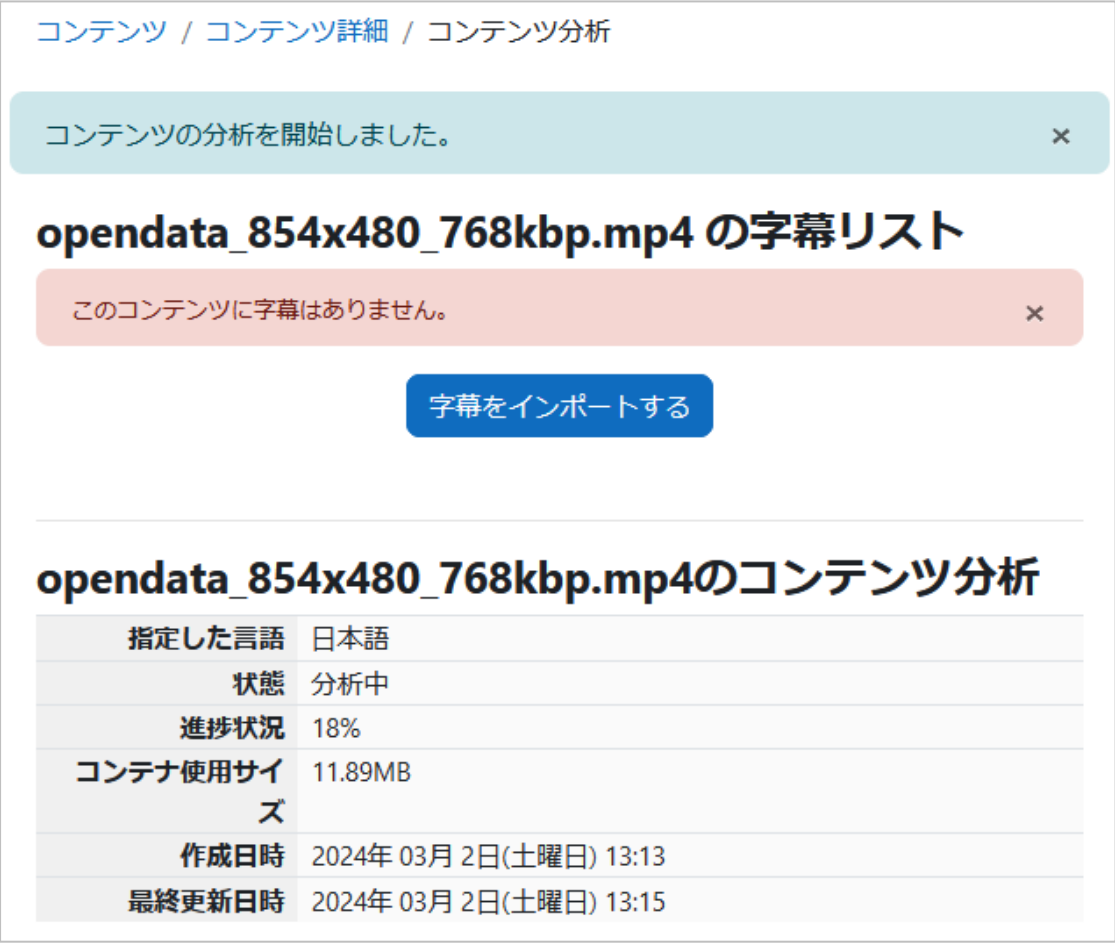

分析が終わると以下のように字幕リストが表示されます。

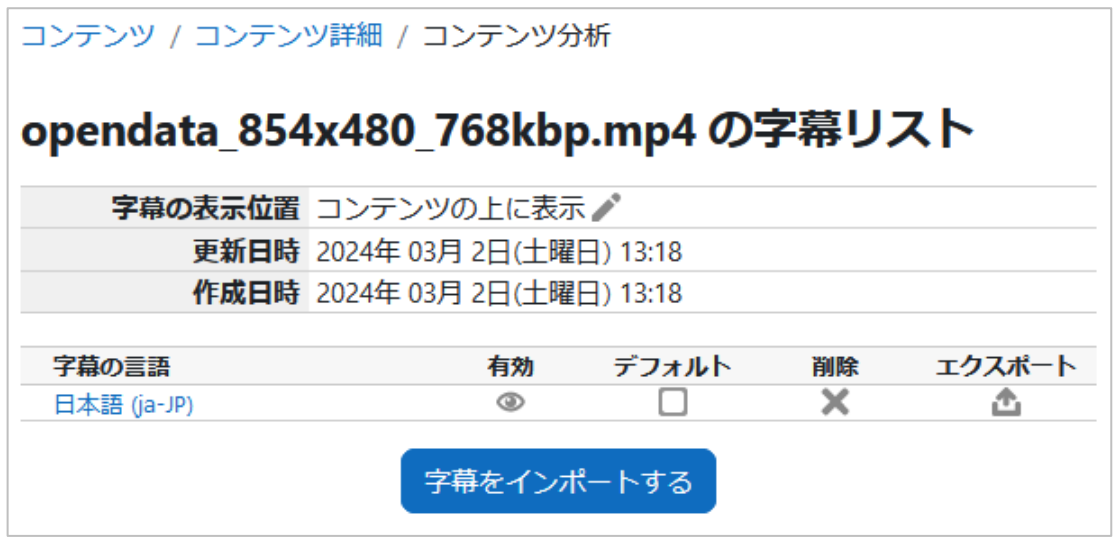

これで字幕の自動生成が完了しました。

作成した字幕の編集は、「2.4.字幕を編集する」に進んでください。 なお、コンテンツ分析の結果も以下のように確認できます。

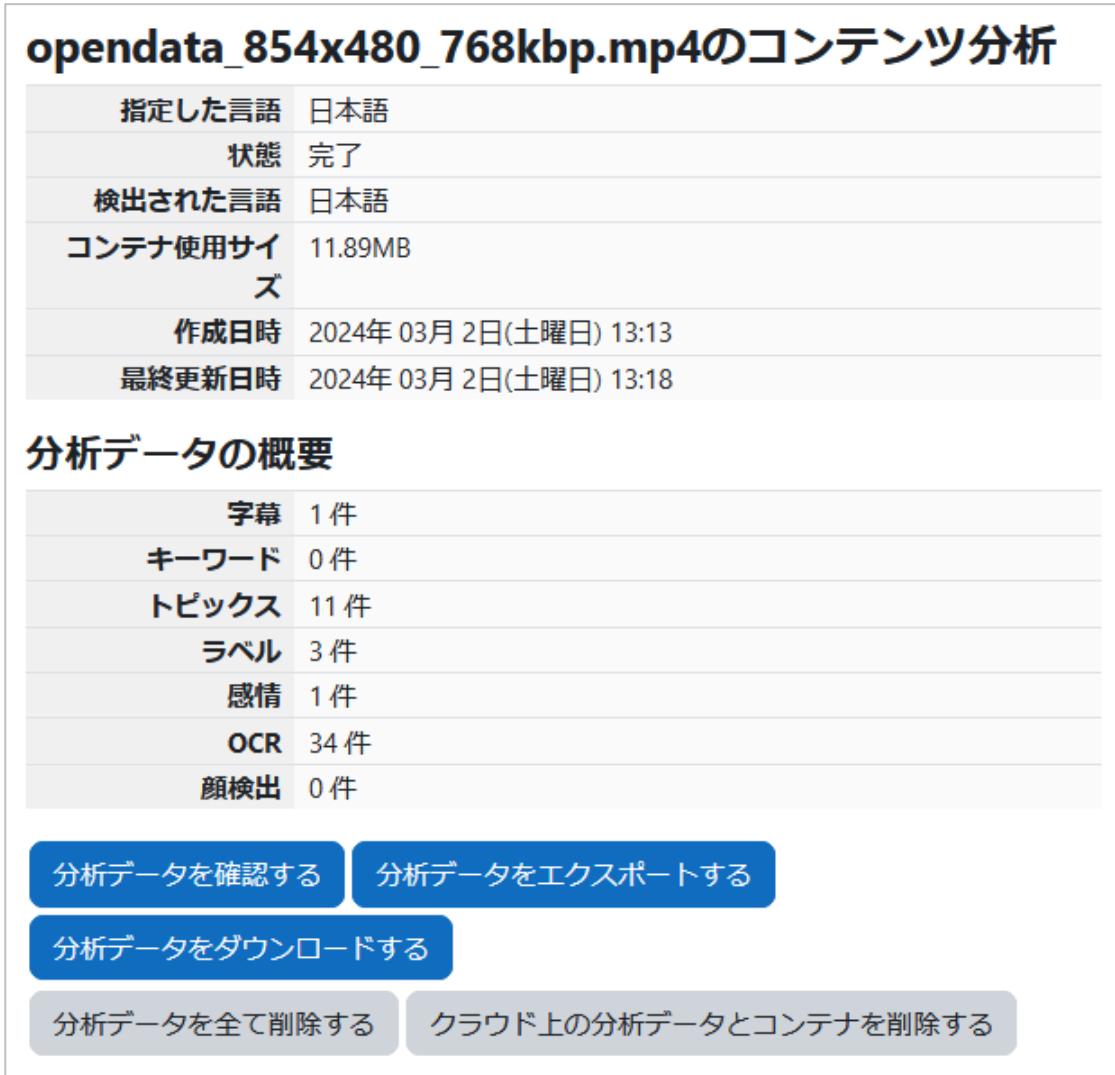

### <span id="page-8-0"></span>**2.4. 字幕を編集する**

自動生成した字幕もインポートした字幕もプラグインの機能で編集できます。

**(1) 字幕の編集**

字幕のリストから編集したい言語をクリックします。

| opendata 854x480_768kbp.mp4 の字幕リスト |                              |       |    |        |
|------------------------------------|------------------------------|-------|----|--------|
|                                    | 字幕の表示位置 コンテンツの上に表示プ          |       |    |        |
|                                    | 更新日時 2024年 03月 2日(土曜日) 13:25 |       |    |        |
|                                    | 作成日時 2024年 03月 2日(土曜日) 13:25 |       |    |        |
|                                    |                              |       |    |        |
| 字幕の言語                              | 有効                           | デフォルト | 削除 | エクスポート |
|                                    | ⊛                            |       |    |        |
|                                    |                              |       |    |        |

字幕編集画面に進みます。

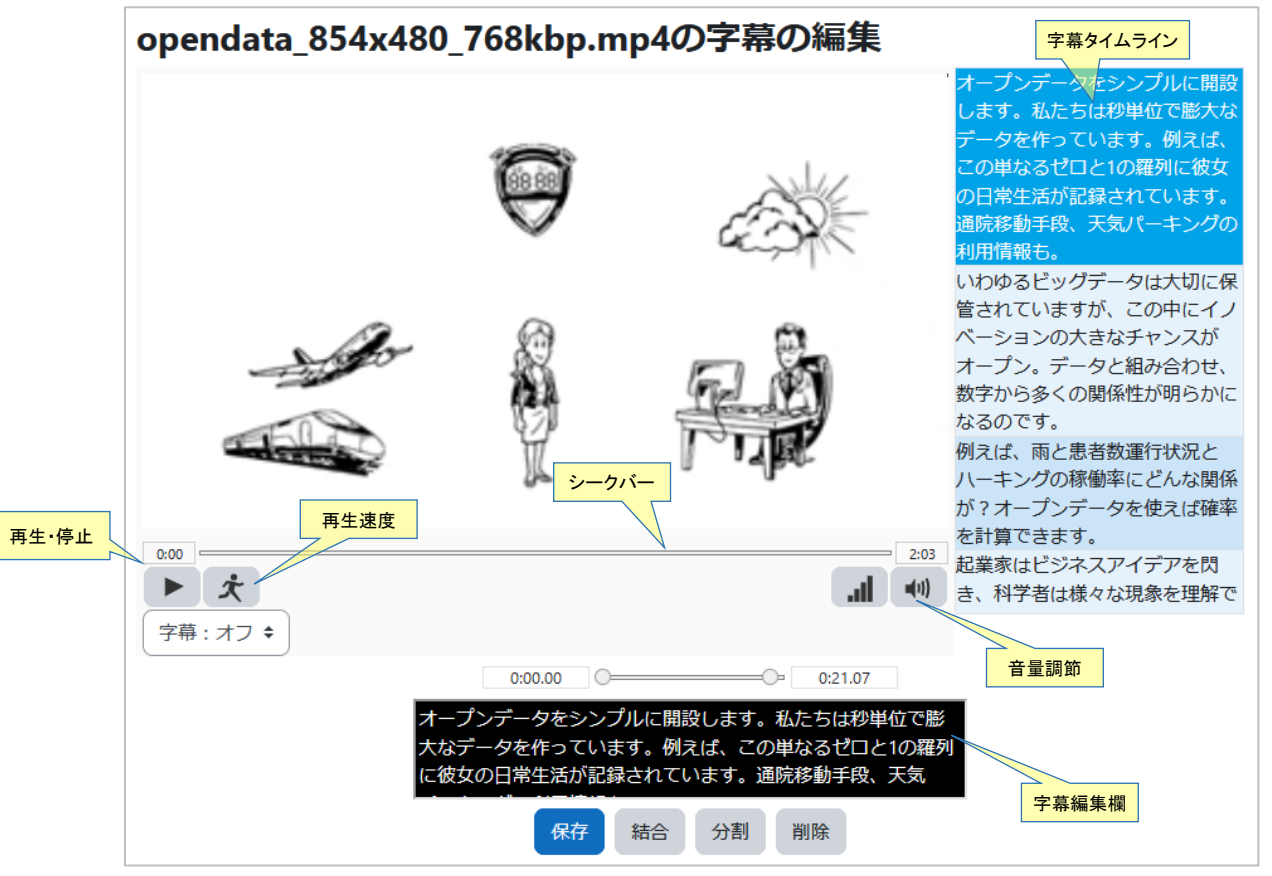

字幕の編集機能では、以下の操作が可能です。

- 字幕の結合と分割
- 字幕の文字の編集
- 字幕の開始点/終了点の編集
- 字幕の文字や背景の色の変更(透過度の設定)
- 字幕の追加削除

#### **(2) 字幕の修正方法**

右側の字幕タイムラインから編集したい部分を選択し、コンテンツの下の字幕編集欄で 修正して、[保存]ボタンを押下することで修正が保存されます。

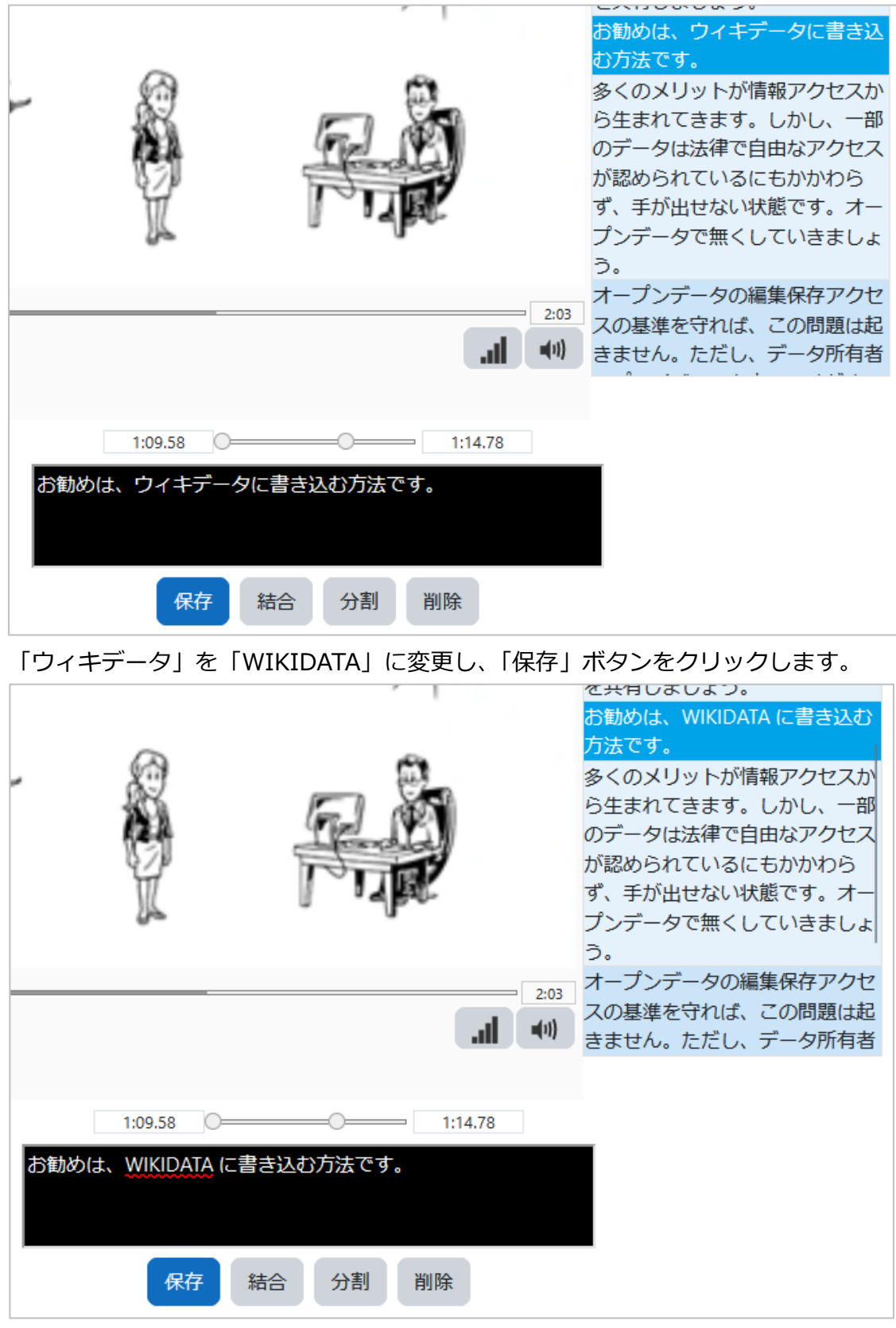

字幕が更新されました。

## <span id="page-10-0"></span>**3. 字幕を利用する**

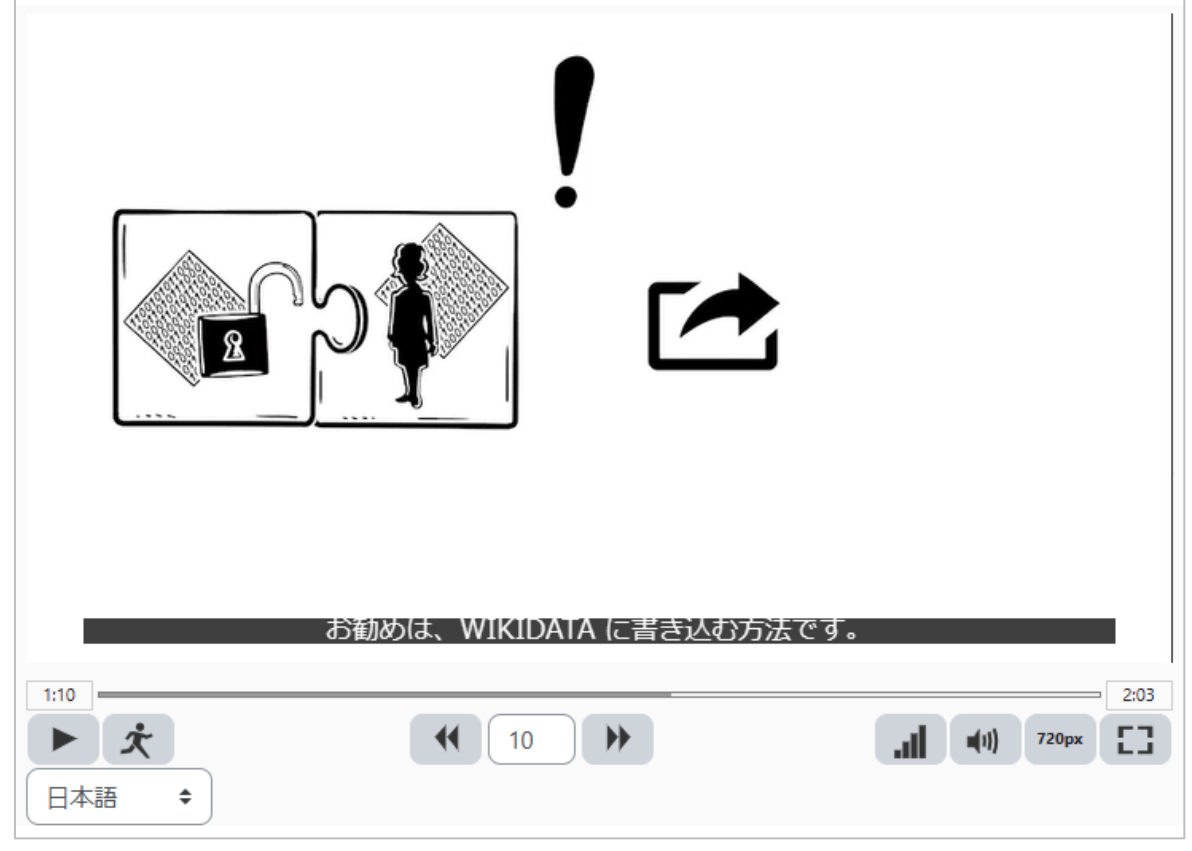

作成した字幕は、学生がコンテンツを再生する際に利用できます。

字幕を表示したくないときは、字幕選択のポップアップメニューで「字幕:オフ」を選び ます。複数の言語の字幕があるときは、表示したい字幕の言語を選択します。

以上。